## 如何使用OLAP数据源制作电子表格示例

## 说明

制作电子表格的流程一般如下:新建关系数据源> 新建数据集(可视化、SQL、原生)> Excel电子表格设计器中设计复杂报表。 使用AP数据源制作电子表格,比上面流程更加复杂一些,分为两个步骤:

1. 制作AP报表。

2. 制作电子表格:流程为新建Java数据源 -> 新建Java查询对象 -> 新建Java数据集 -> 电子表格设计器中设计报表

## 设置步骤

使用AP数据源制作电子表格的具体步骤如下:

1. 制作AP报表。目的是将目标复电子表格的数据以AP报表的形式先获取呈现出来。可以由多张AP报表拼凑成一张电子表哦。AP报表制作流程此处不详述,示 例AP报表展现如下:

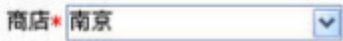

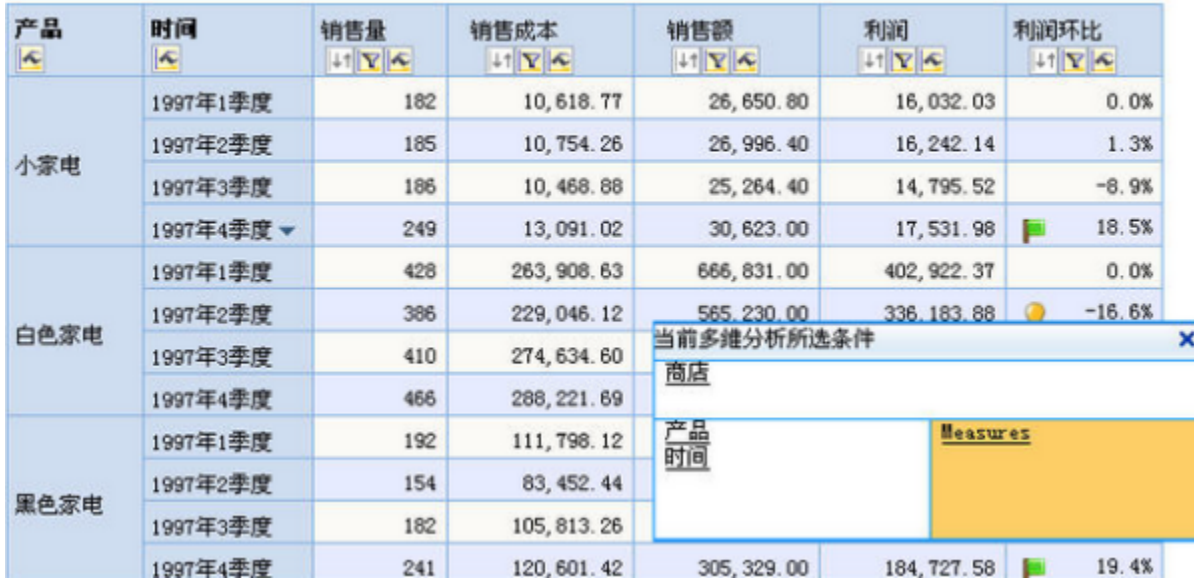

2. 制作电子表格。有了步骤一的准备, 即可以制作复杂报表了。流程如下: 新建Java数据源 -> 新建Java查询对象 -> 新建Java数据集 -> 电子表格设计器 中设计报表

1) 新建Java数据源。切换到管理下,新建Java数据源。

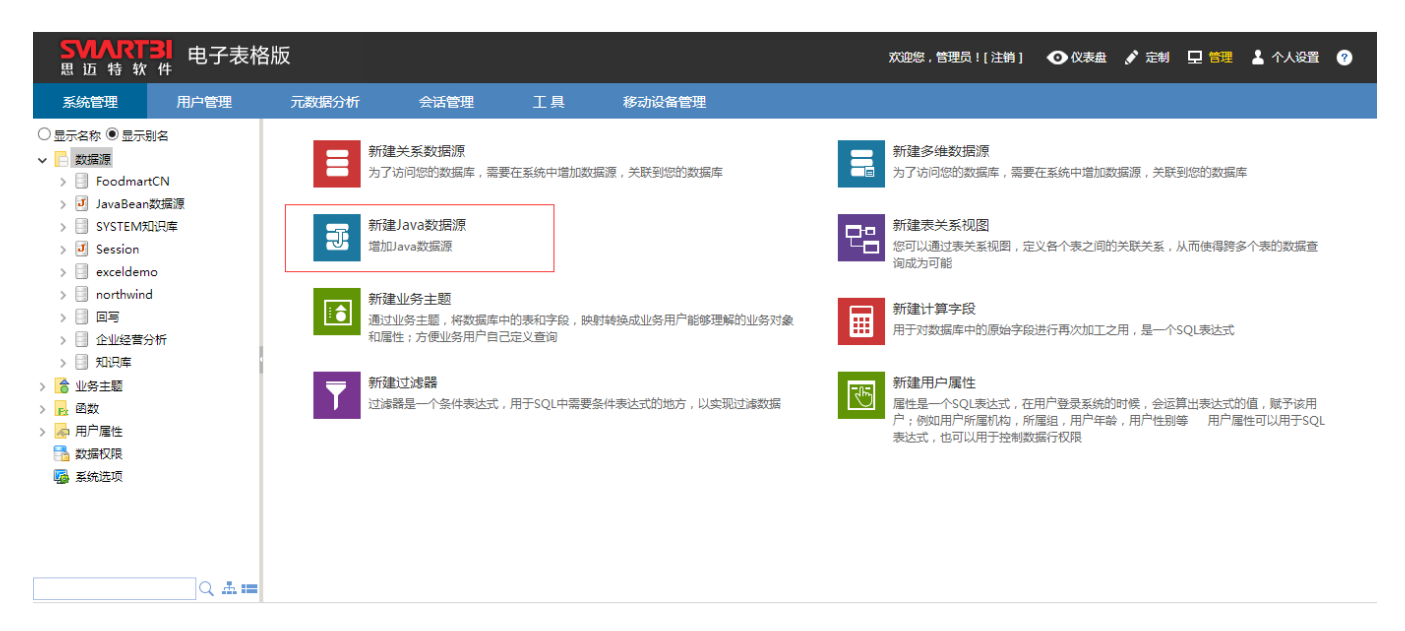

2) 新建Java查询对象。在新建的" Java数据源"上右键,在弹出菜单中选择"新建JAVA查询对象"。输入项: 名称: 自取类名: bof.olap. meta.OlapQueryData 报表编号:找到步骤一制作的AP报表,右键->属性,从弹出框里复制"节点ID",然后再点击"获取参数与结果集"按钮。得到类似 meta.0lapQueryData<br>以下界面。保存。

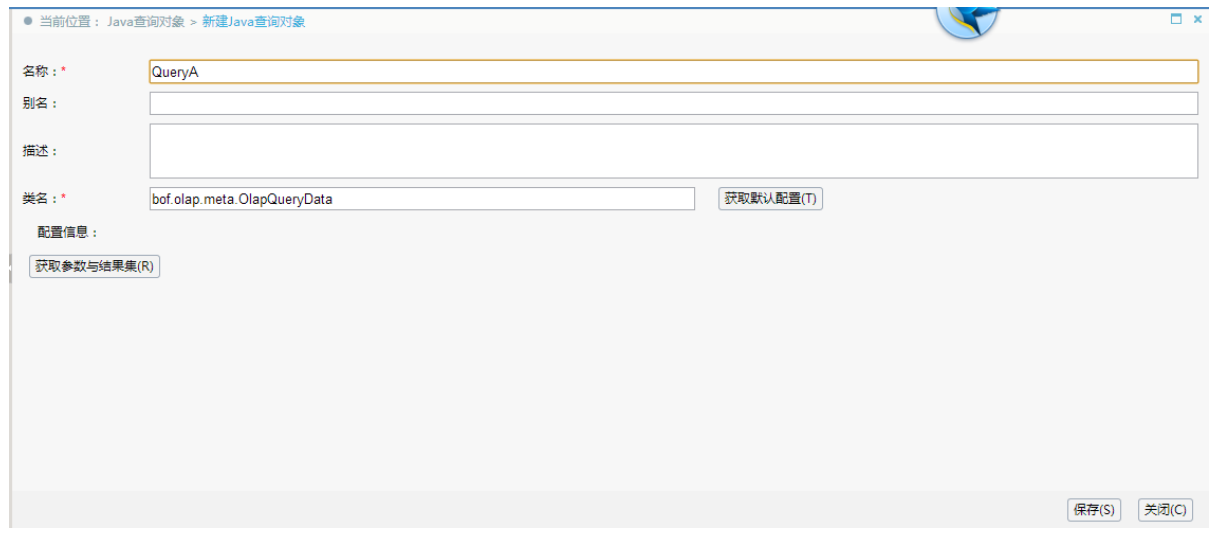

3) 新建Java数据集。进入定制->数据集定义->新建JAVA查询选择刚才新建的JAVA查询对象,进入后的操作与其他查询类似。

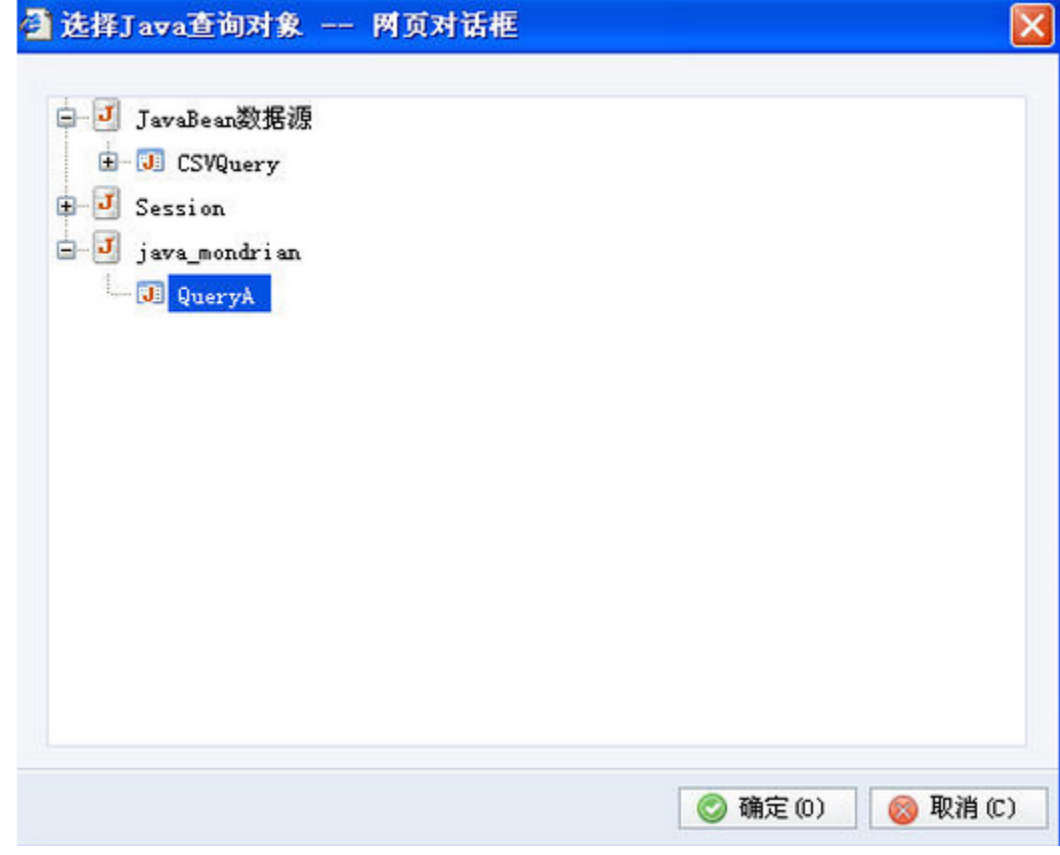

4) 电子表格设计器中设计电子表格。在电子表格设计器中,即可看到新建的JAVA数据集。